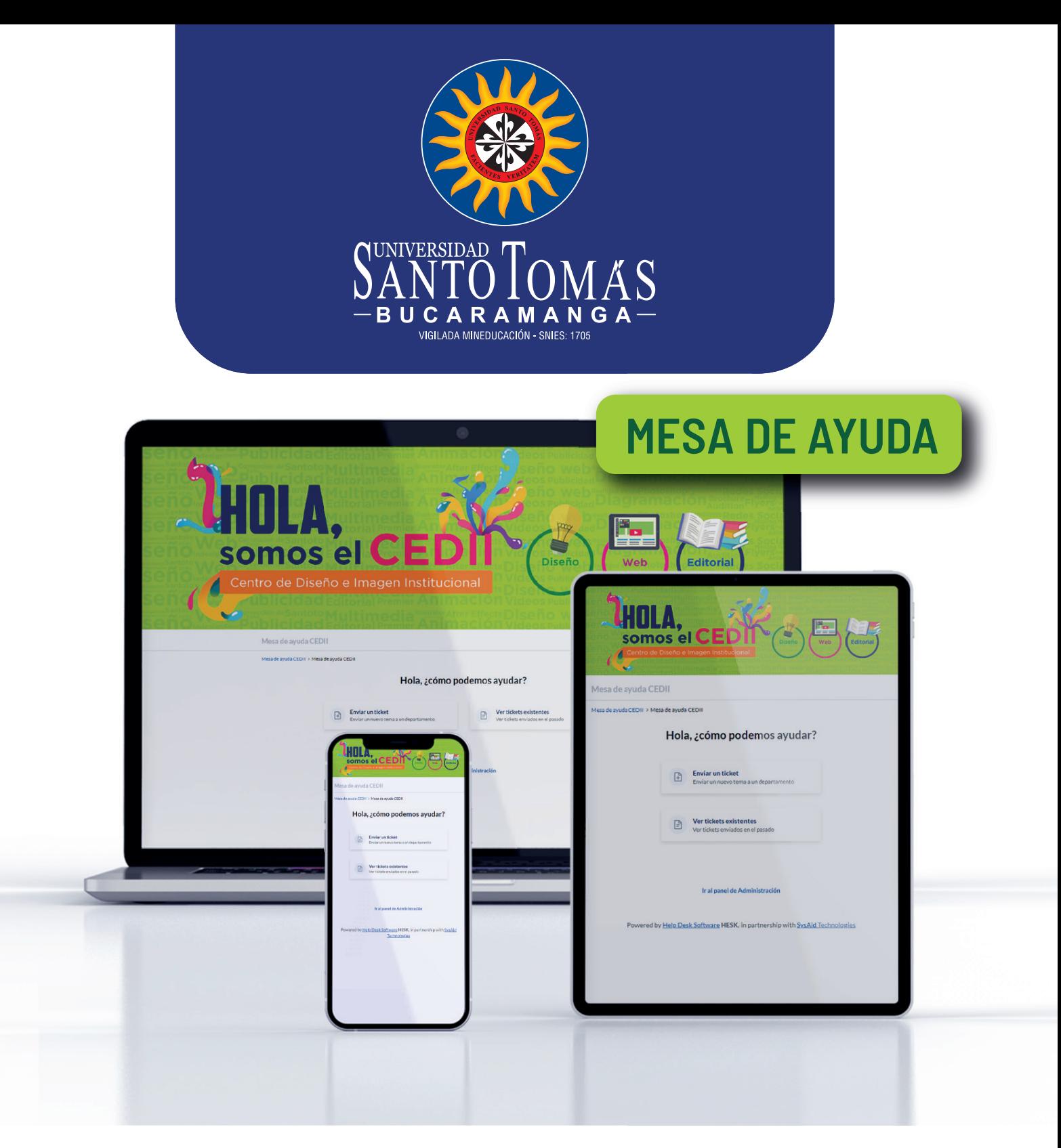

Ahora será más fácil gestionar tu solicitud y hacerle seguimiento. **Conoce mejor los pasos** para que esta plataforma sea tu nueva aliada de trabajo

Accede a la plataforma aquí

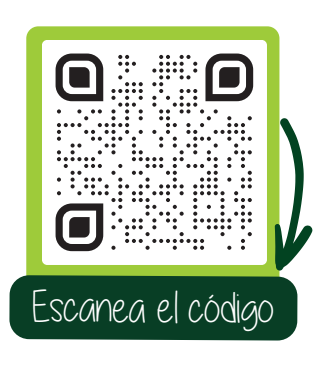

**http://tics.ustabuca.edu.co/cedii\_N21/**

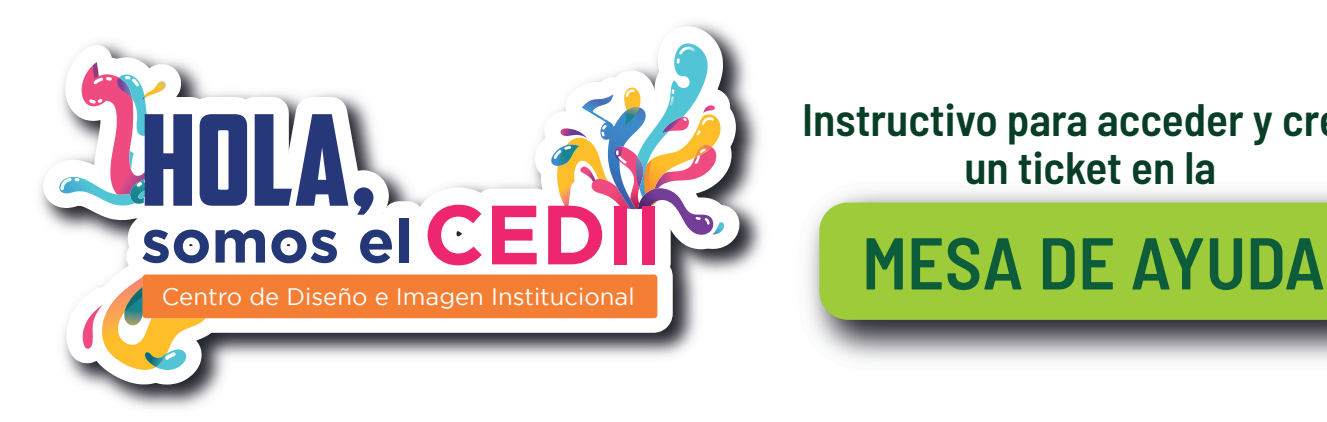

**Instructivo para acceder y crear un ticket en la**

# Conociendo la interfaz

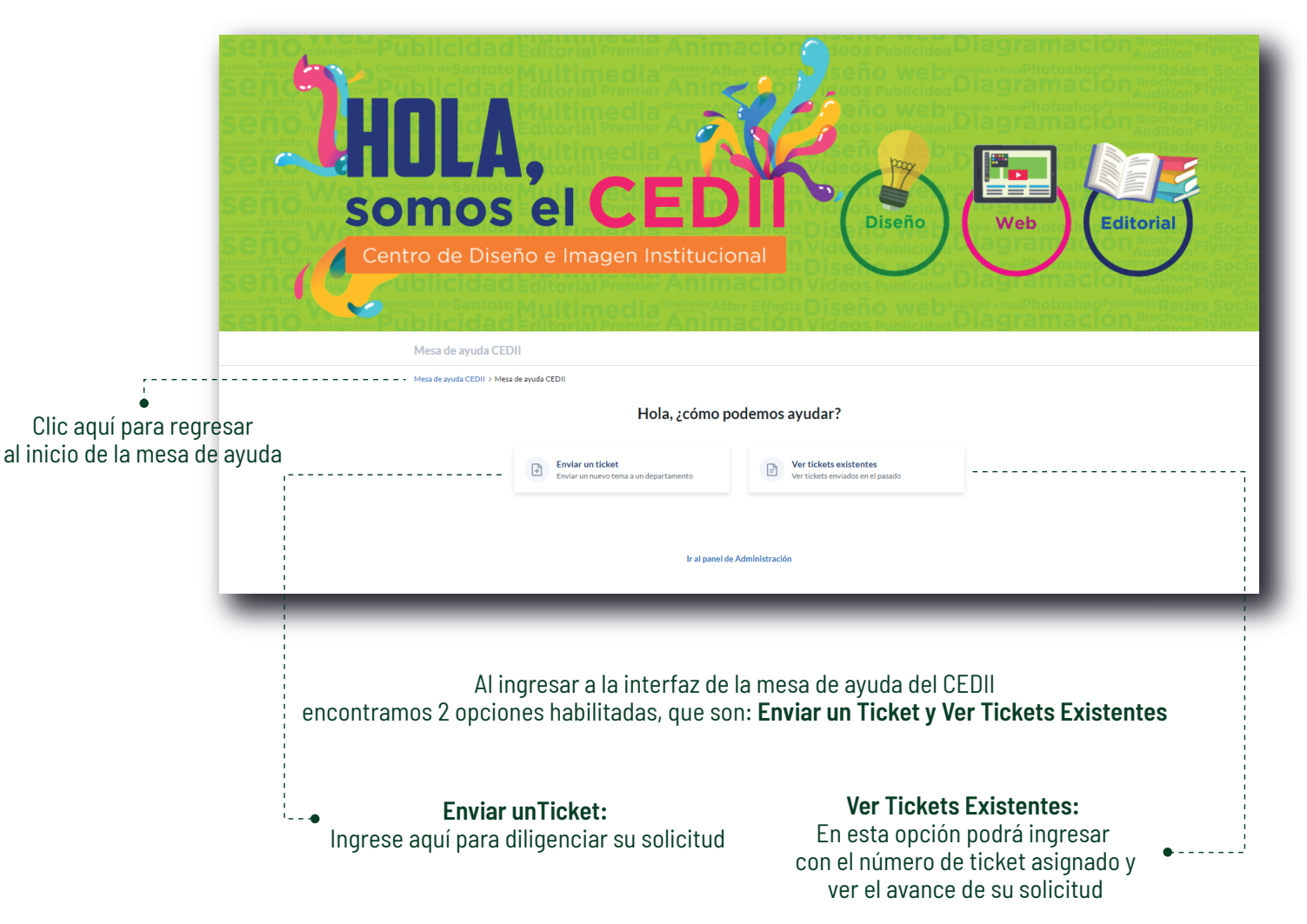

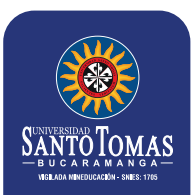

# Creando un ticket

## **PASO 1** Hola, ¿cómo podemos ayudar? **Crear una solicitud (ticket) Enviar un ticket** Ver tickets existentes Se debe ingresar al botón 日 卬 Ver tickets enviados en el pasado Enviar un nuevo tema a un depa **Enviar un ticket PASO 2** ¿En que podemos ayudarte?

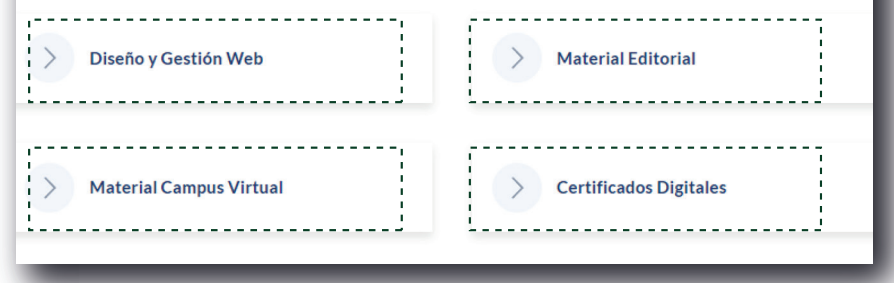

# **Seleccionar la categoría**

El CEDII cuenta con cuatro categorías: **Diseño y Gestión Web Material Editorial Material Campus Virtual Certificados Digitales**

De acuerdo al tipo de solicitud que requiera, seleccione y con el registre la información que se solicite.

Producción de material promocional e informativo garantizando el manejo, aplicación y uso adecuado de la imagen institucional en todos los documentos institucionales, publicitarios y promocionales de la Universidad.

- Material publicitario para eventos y actividades.
- Certificados digitales.
- Actualizaciones en página web.

## **Material Editorial**

Se hace corrección de estilo y ortotipográfica a libros, revistas, periódicos y a todos los documentos publicados, diseño y diagramación del material académico pedagógico de tipo editorial (cartilla, revistas, entre otros).

Material académico pedagógico de tipo editorial (cartilla, revistas, entre otros).

## **Diseño y Gestión Web Material Editorial Material Campus Virtual**

Material audiovisual, gráfico, pedagógico y editorial requerido para el Campus Virtual.

Material académico pedagógico de tipo banner, etiquetas, videos, documentos, entre otros.

## **Certificados Digitales**

Diseño de los certificados para eventos previamente registrados en la plataforma de inscripción de eventos que fueron realizados de manera digital.

**Instructivo para acceder y crear un ticket en la**

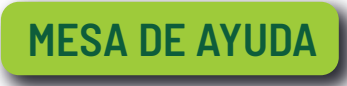

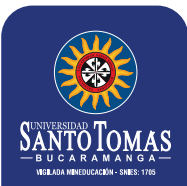

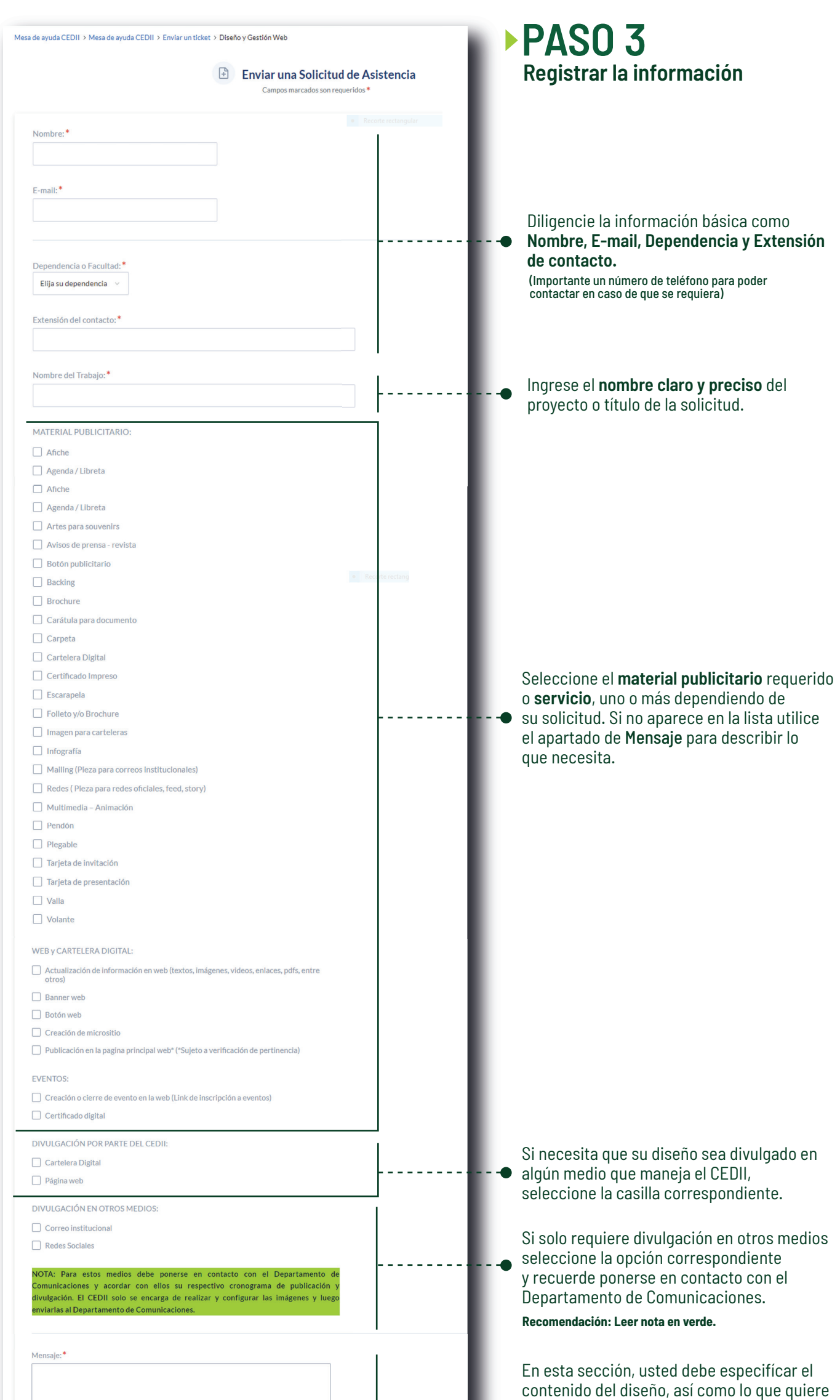

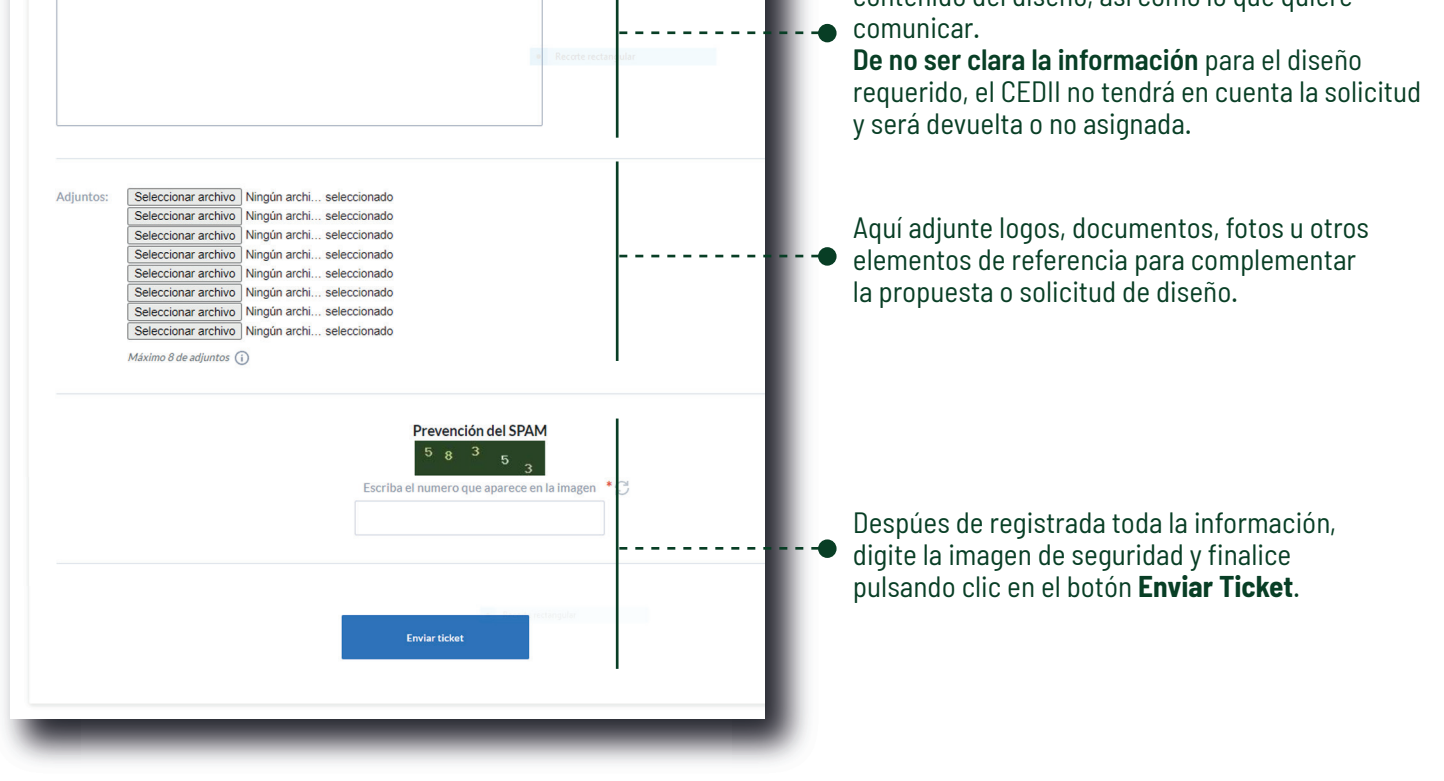

*Al diligenciar la información solicitada, algunos campos marcados con \* son de carácter obligatorio, si no se diligencia en su totalidad la solicitud no podrá ser enviada.*

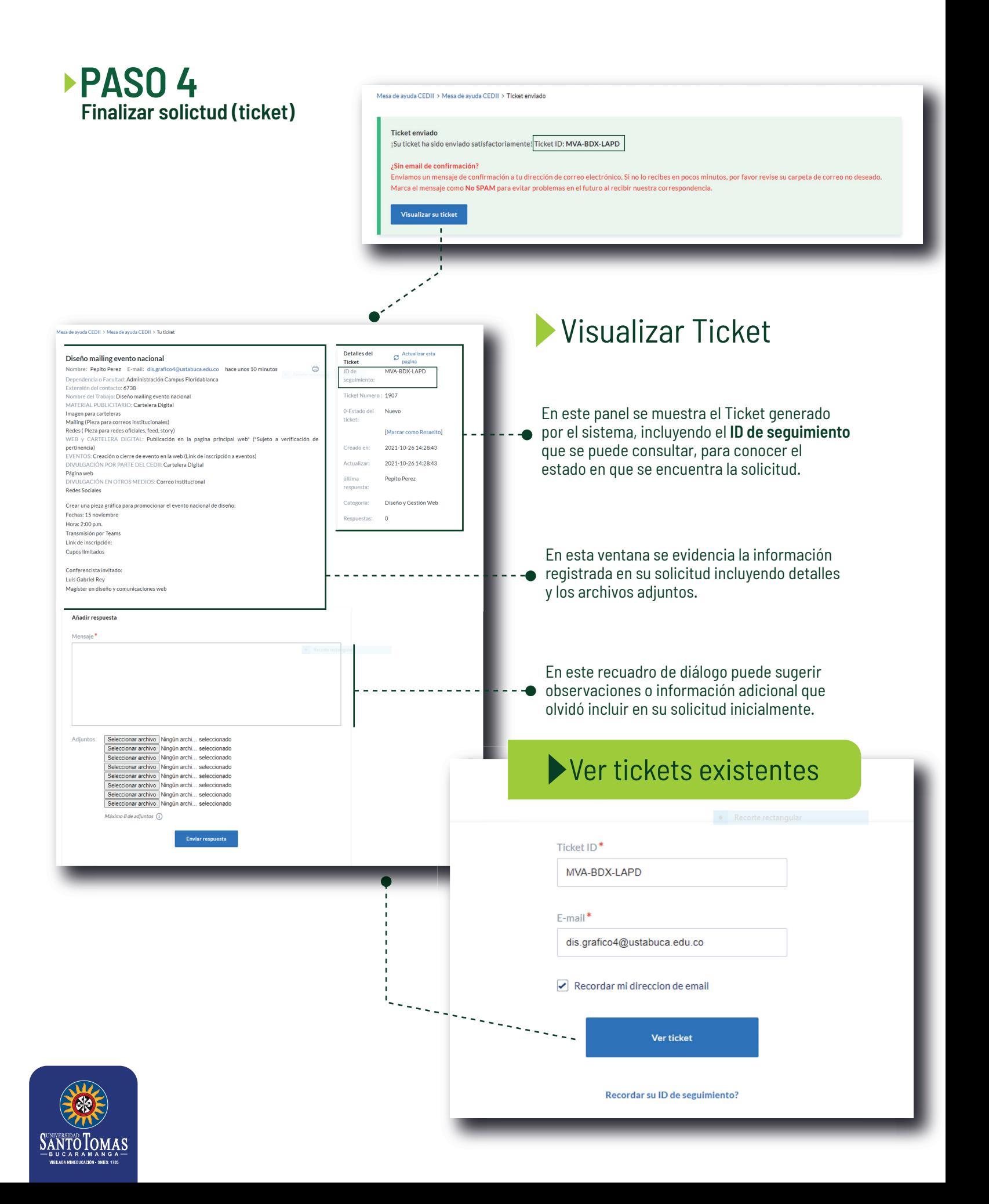

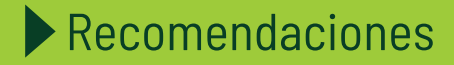

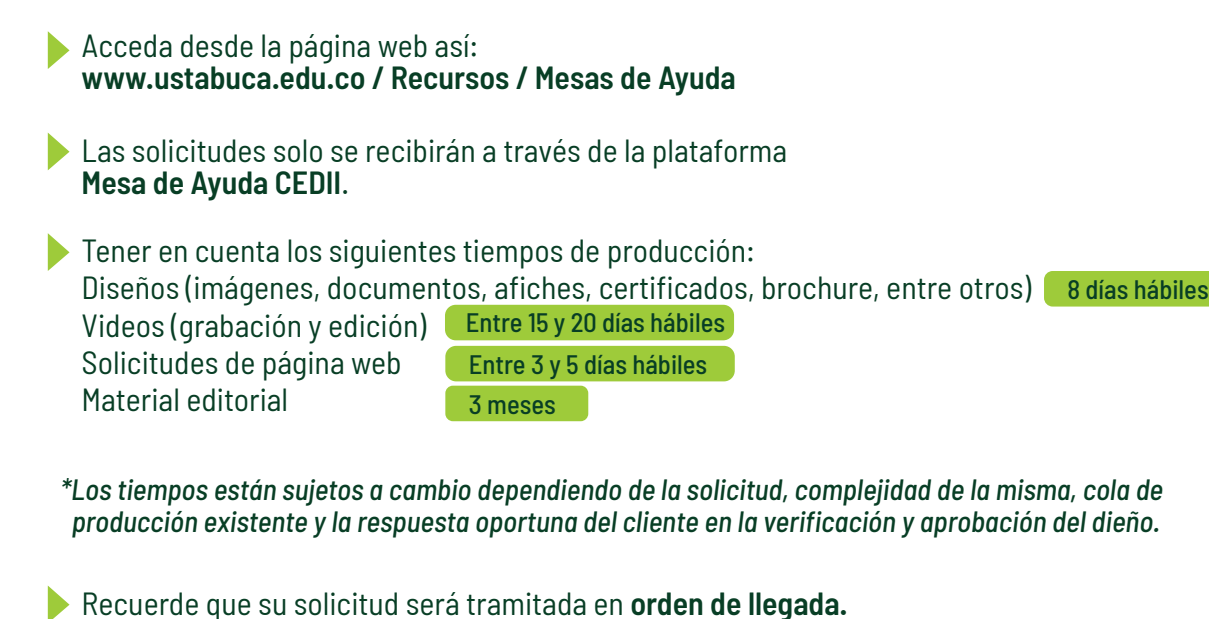

- Para confirmar que su solicitud fue enviada, basta con **verificar su correo electrónico y con**
	- **el número de ticket asignado** para hacer seguimiento a la misma. *\*Ya no será necesario enviar correo electrónico con la solicitud.*
- **Los ajustes y cambios que requieran las piezas** los podrá solicitar a través de la plataforma con su número de ticket, o respondiendo al correo que le fue enviado con la pieza gráfica.
- Importante **responder el aprobado de la solictud** para continuar con el proceso del ticket.
- Si la solicitud ha sido cerrada y usted desea hacer ajustes o cambios a la pieza, deberá **generar un nuevo ticket**.
- Una vez aprobados los diseños es importante **evaluar el proceso**, responda una breve evaluación de nuestro servicio, **esta nos ayudará a mejorar.**
- Los ticket de los cuales no se obtengan respuestas por parte del solicitante al cabo de **3 meses**; pasarán al estado **"Declinado"** y serán **cerrados por vencimiento de fechas**; la plataforma no permite reapertura del mismo, razon por la cual, se deberá volver a colocar un nuevo ticket para poder retomar el trabajo.

## Importante

La plataforma de **"Eventos Institucionales"**, es una plataforma habilitada **únicamente** para la generación de certificados digitales, no puede ser usada como medio de pago por inscripción según las indicaciones realizadas por el Dpto. de Sindicatura. Toda inscripción y pago de eventos de educación contínua y extensiva deben realizarse con el SAC, trámite que se realizará con el apoyo de la Oficina de Registro y Control.

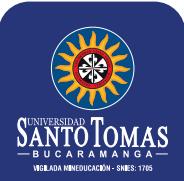

**Instructivo para acceder y crear un ticket en la**

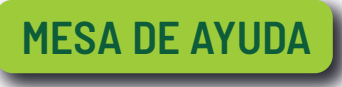